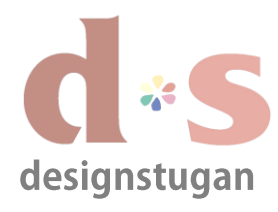

"+ Lägg till konto".

Lägg till nytt e-postkontot (POP/IMAP).

Under "Kontoinformation" klicka

**Steg 1**

## *E-postinställningar Microsoft Outlook 2013*

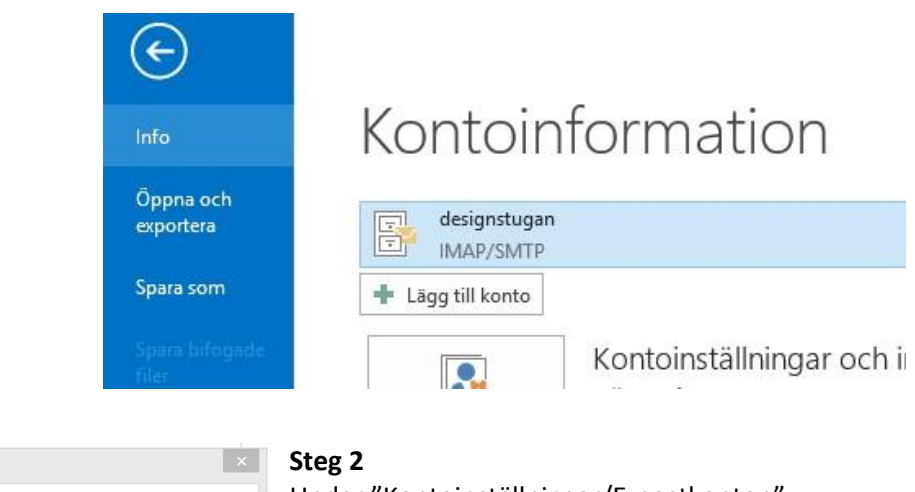

Under "Kontoinställningar/E-postkonton" och fliken "E-post" klicka "Nytt".

Kontoinställningar F-postkonton .<br>Du kan lägga till och ta bort ett konto, eller välja ett konto och ändra dess inställningar. E-post Datafiler RSS-feeds SharePoint-listor Internetkalendrar Publicerade kalendrar Adressböcker Mytt... Reparera... TAndra... Ange som standard X Ta bort + + Namn Typ 2 Stäng

#### **Steg 3**

I fönstret "Lägg till konto" välj "Manuell konfiguration eller ytterligare servertyper".

Klicka "Nästa".

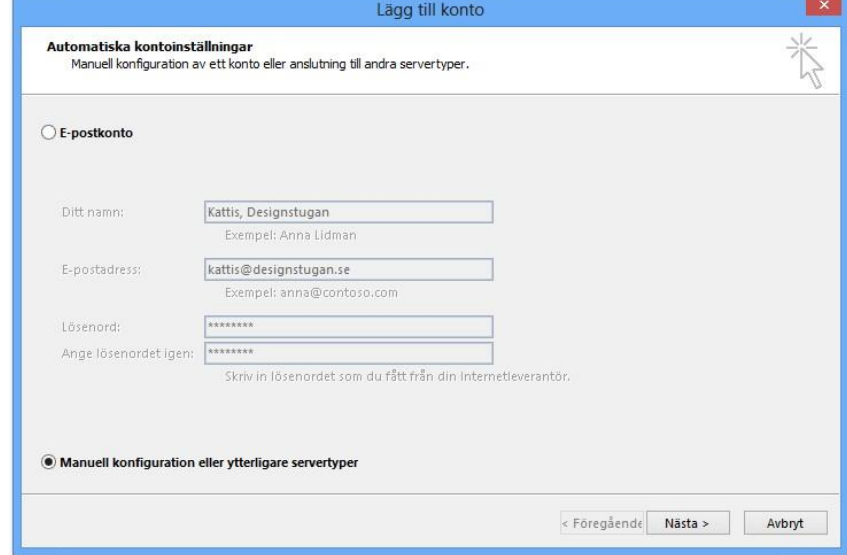

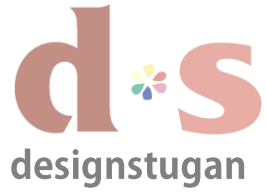

# *E-postinställningar*

### *Microsoft Outlook 2013*

Lägg till konto

 $\overline{\mathbf{v}}$ 

E-post som ska behållas offline: Alla

 $\mathbf{x}$ 

参

Fler inställningar...

< Föregående Nästa > Avbryt

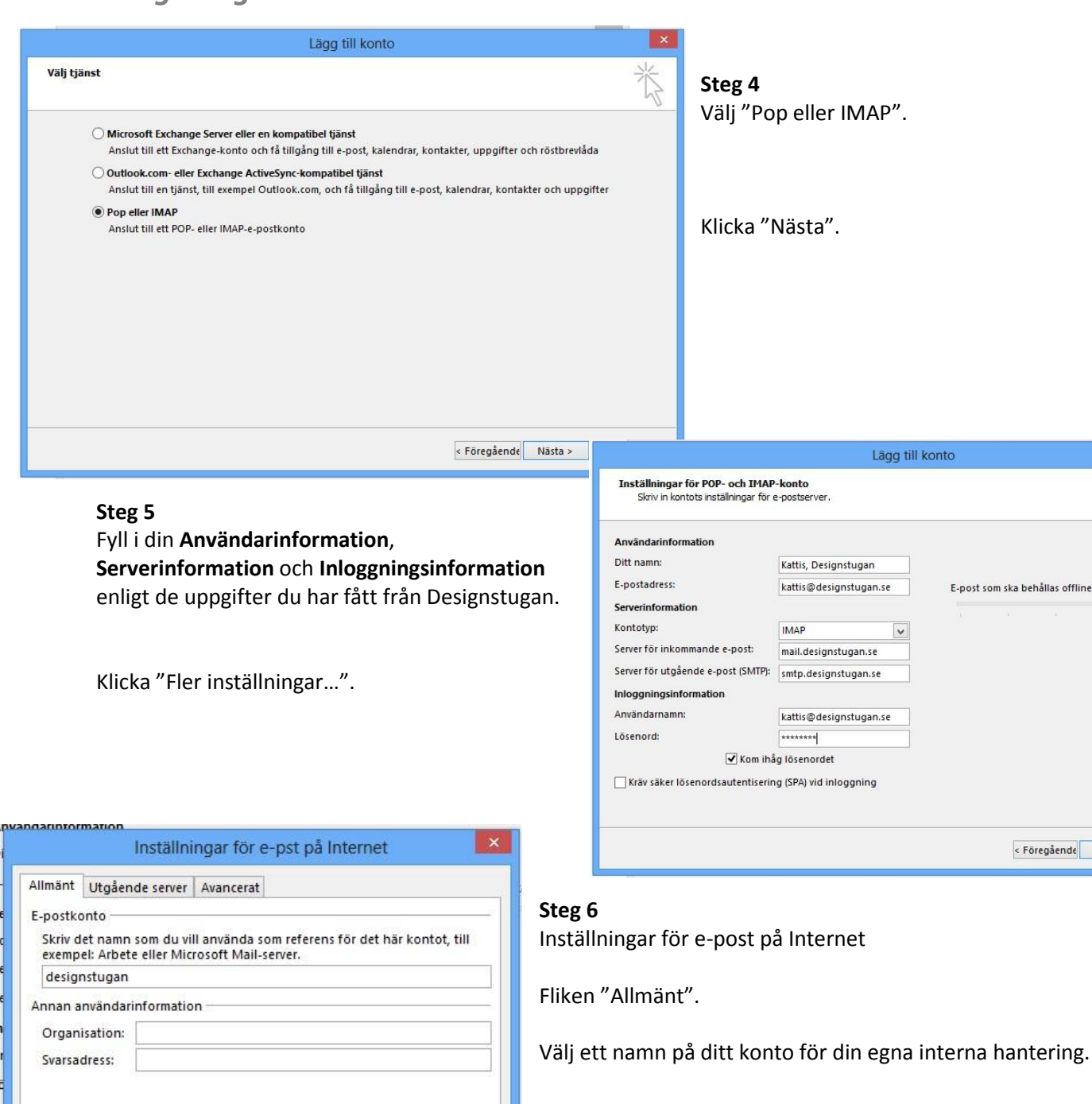

OK

Avbryt

Klicka på fliken "Utgående server".

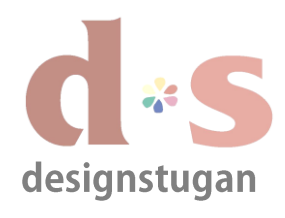

# *E-postinställningar*

*Microsoft Outlook 2013*

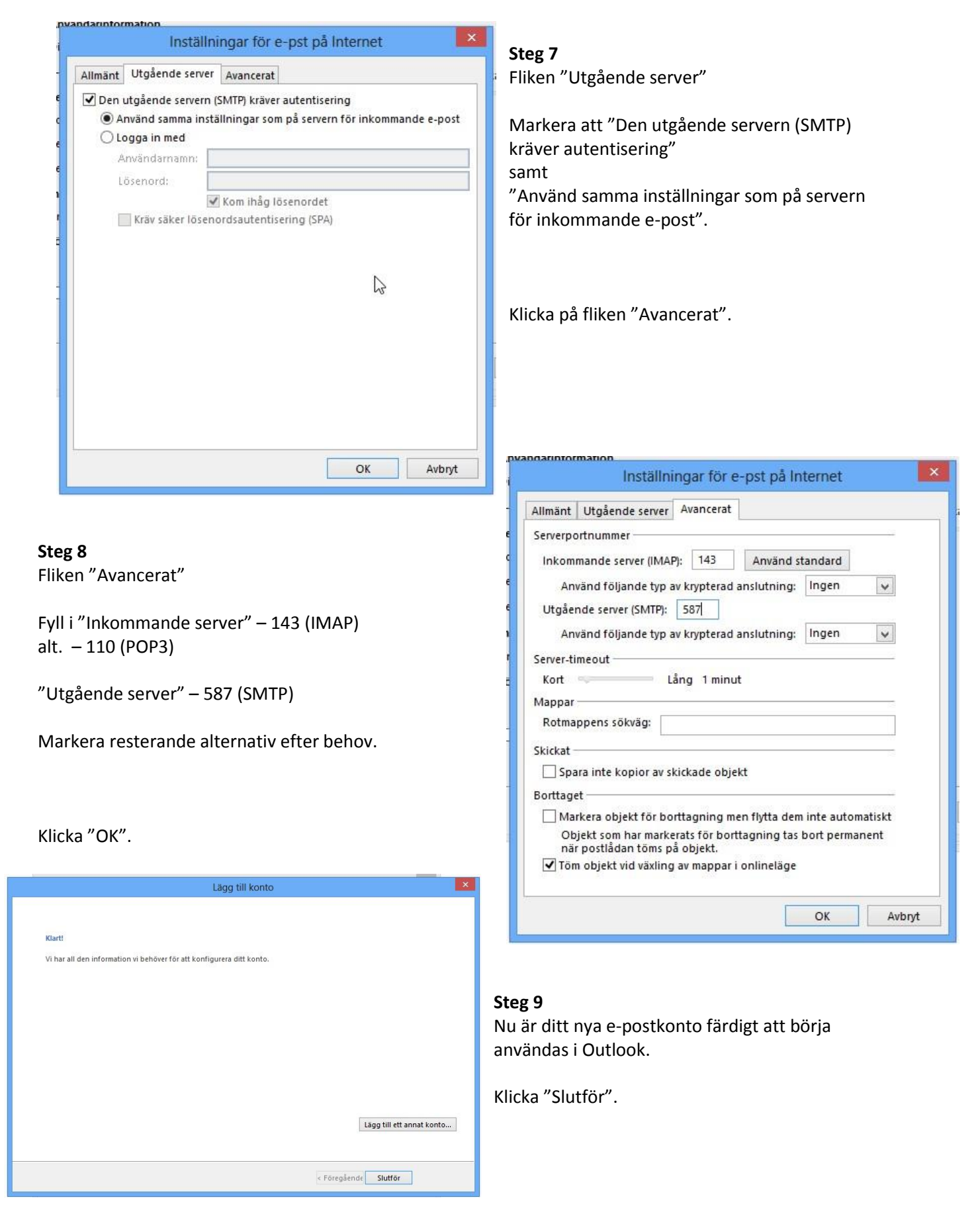

**copyright designstugan i trosa**

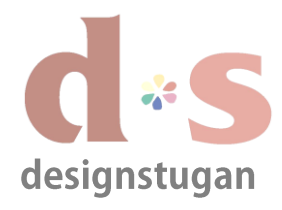

## *E-postinställningar Microsoft Outlook 2013*

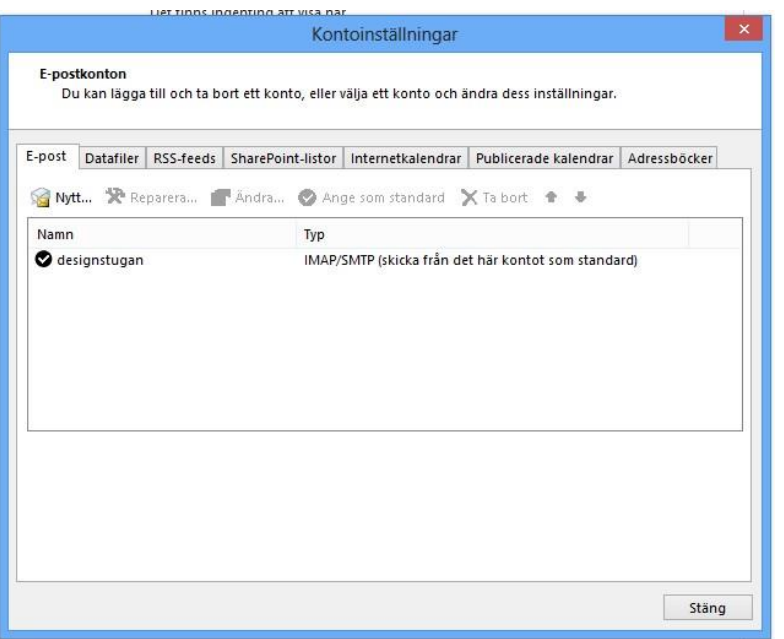

I fönstret för "E-postkonton" ser du nu ditt nya e-postkonto. I kolumnen "Typ" kan det hos dig stå "POP3/SMTP" om du valde kontotyp "POP3" istället under steg 4.

När du är klar klicka "Stäng".